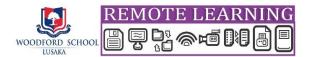

# Quick Guide to Accessing G Suite for Education and Google Classroom

## 1. Getting Started with G Suite for Education

To login into your G Suite as the first time user, you need to visit <u>www.google.com</u> and click on sign in.

In order to use any of the G Suite application such as Classroom, Meet and Docs, you will have to login your G Suite profile using your school email address *(firstname.lastname@woodford.school)* and a password provided to you by the school through an email sent to your current email address. If you do not have access to that email, contact the <u>IT Help Desk</u> via the school website to request for login details.

## 2. How you will access any of the G Suite Tools will differ depending on the device used

i. On handsets and other mobile devices, you will have to first find and download all the Google Apps from either the Google Play Store (for Android devices) or the App Store (for Apple<sup>®</sup> iPhone and iPad).

These include:

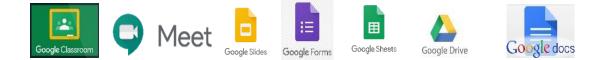

To install your application, click on it.

ii. On a computer (PC or MAC) or Chrome OS devices (Chromebooks, Chrome tablets), you do not have to install anything.

| Open a web browser such as Google Chrome                                      |                                   |       |              |                       |        |   |      |      |
|-------------------------------------------------------------------------------|-----------------------------------|-------|--------------|-----------------------|--------|---|------|------|
| Type <u>www.google.com</u> in your web address bar,<br>and click on 'Sign in' | G Google                          |       | ×            | +                     | -      |   |      | ×    |
|                                                                               | $\leftrightarrow \   \rightarrow$ | СÛ    | a google.com | /?safe=active&ssui=or |        | · | ) (  | :    |
|                                                                               | About                             | Store |              |                       | Images |   | Sign | i in |

Note: If you have used a personal Google account before on your device, it may already be signed into that account. You have to sign out of your personal Google account and sign into your school account (*firstname.lastname@woodford.school*).

iii. To sign out and in, follow the two steps as illustrated in the pictures below:

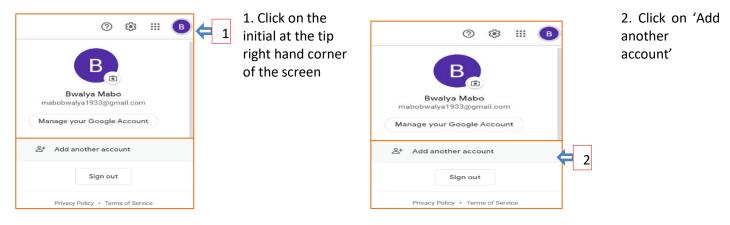

- iv. Continue the login process by doing the following:
  - a. Type in your firstname.lastname@woodford.school email address that was sent to you via your current email.
  - b. Click Next, and then enter-in the Default Password given to you by the school and then change to your own.
- v. Now you will see that you are signed in to your Woodford School Lusaka G Suite for Education account

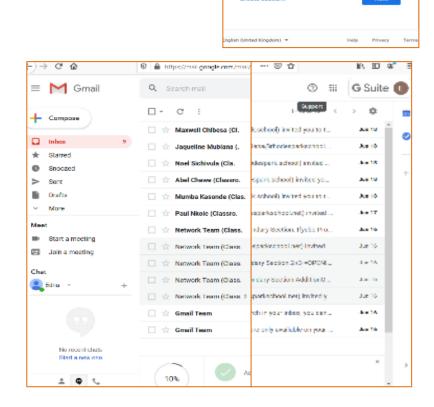

Google Sign in

Use your Google Account

ur computer? Use Guest mode to sign in priv

edna.mbewe@rhodespark.school

Forgot email?

#### vi. How to navigate to Google Classroom

On a mobile device, simply click on the Google Classroom App.

....

On a pc or Chromebook, simply type *classroom.google.com* in your web browser, or:

- 1. Click on the 9 Squares Icon for Education Tools.
- 2. With your cursor on the Waffle, scroll and click on a specific tool you would like to use.
- 3. To join your class and accept class invitations, Click on the Google Classroom icon.

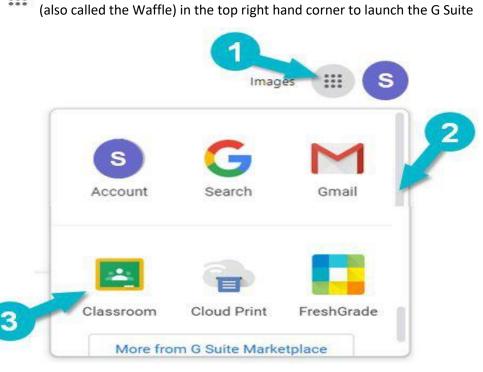

## **3. Joining Your Google Classrooms**

i. If you have already been invited to a class by your teacher, or have already joined a class, you will see it.

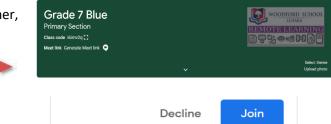

- Simply click on the **Join** button to enter the class.
- ii. When you join a class, you will see the following tabs along the top row:
  - a. Stream This is where Grade 7 Blue WOODFORD SCHOOL announcements can be **Primary Section 4**OTE LEARNING made by the teacher. Class code i6imv2q [] 9 Li o d Di B 🛛 Meet link Generate Meet link 💌 Upcoming – alerts you on Select theme Upload photo work that is scheduled. b. Classwork - this is where Upcoming ţ1 Share something with your class... you will find school work, No work due soon View all notes, assignments and Communicate with your class here tests. Create and schedule announcements Respond to student posts c. People - shows class members and teachers.

#### iii. What you can do with the Classwork Tab:

Here are the main features found in the Classwork Tab

| 9  | Classwork Tab (Assignments) | ■ Google Classroom Tutorial<br>Teachers K-12 | Stream                                                             | Classwork                              | People                |                                 | 4                 |
|----|-----------------------------|----------------------------------------------|--------------------------------------------------------------------|----------------------------------------|-----------------------|---------------------------------|-------------------|
| 2  | See your grades             |                                              | View your work                                                     |                                        | 3                     | Google Calendar                 | Class Drive folde |
| 3  | See Due Dates in Calendar   | All topics                                   | Science                                                            |                                        |                       |                                 |                   |
| 4  | View all your files         | Science 5                                    | 01 - Exploring Float                                               | ting and Sinking                       |                       | (                               | Due Apr 30        |
| 5  | Topics                      | Language Art                                 | Posted 4:05 PM                                                     |                                        |                       |                                 | 10 Assigned       |
| 6  | Topic Headings              | Math                                         | Today we will explore what cau<br>Sinking" below and follow the ir | The second second second second second | or float in water. Op | pen the google form "Exploring  | Floating and      |
| 7  | Assignment Title            |                                              | Once you are done and submitt                                      |                                        | the Google Docs c     | alled "Mystery Challenge" and t | ry to the mystery |
| 8  | Assignment Due Date         |                                              | density!                                                           | ng Floating and                        | •                     |                                 |                   |
| 9  | Assignment Status           |                                              | Google F                                                           |                                        | 5                     |                                 |                   |
| 10 | Attached files / links      |                                              | Cobino 1                                                           | Taak bhiakami                          | -                     |                                 |                   |
| 1  | Click to view assignment    | 0 🚺                                          | View assignment                                                    |                                        |                       |                                 |                   |